### はじめにお読みください **(スタートガイド)** ※大切に保管してください。 箱の中身を確認する 箱を開けて、プリンター本体及び付属品がすべてそろっていることを確認してください。 a wit □3電源ケーブル □ 4USBケーブル □ 5サンプル □⑥ハガキソフトウェア □①ソフトウェア □②インクカートリッジ CD-ROM (4色) フォト用紙 (Windows版) ※本書以外のヘルプ(マニュアル)は、PCにソフトウェアをインストールするとPCにインストールされます。

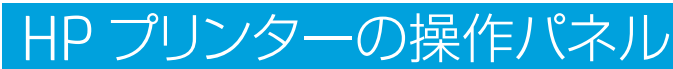

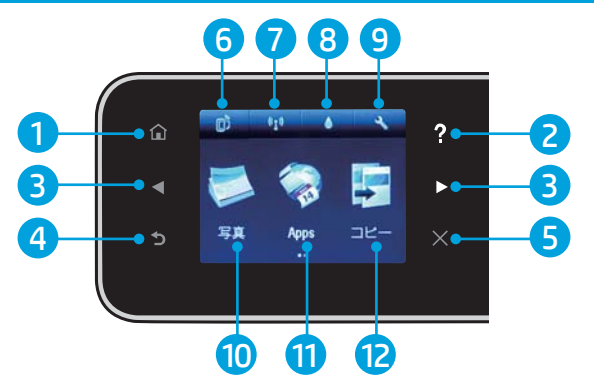

- <mark>1</mark> ホーム: [ホーム]画面に戻ります。 しんしゃくんしゃ しんしゃくんしゃ しんしゅうしゃ
- 2 **ヘルプ:**[ホーム]画面では、すべてのヘルプトピックを表示します。他の画面で は、その画面に関するヘルプを表示します。
- 3 **ナビゲーション ボタン:**2つのホーム画面、写真、印刷プレビュー、Apps、水平 メニューオプションを移動できます。
- 4 **戻る:**前の画面に戻ります。
- 5 キャンセル: 現在の操作を停止します。
- 6 **ePrintアイコン:**プリンターの電子メールアドレス、ePrintステータス、ePrint 機能を表示します。ePrint設定の変更や情報ページの印刷が可能です。
- 7 **ワイヤレスアイコン:**ワイヤレス状態、IPアドレス、ネットワーク名、ハードウェア アドレス(MAC)、ワイヤレスダイレクトステータスを表示します。ワイヤレス設定 を変更したり、ワイヤレステストレポートを印刷して、ネットワーク接続問題の診 断に役立てることができます。
- 68 **インクアイコン:**カートリッジごとの推定インクレベルが表示されます。
- 9 **設定アイコン:**スリープモード、オートオフ機能など[基本設定]メニューの設定を 変更したり、ツールを使ってメンテナンス機能を実行したりすることができます。

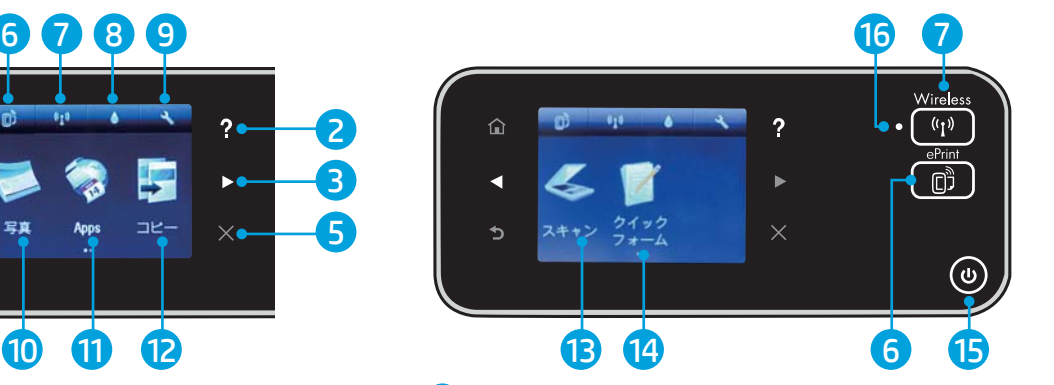

- **写真:**メモリカードの写真を様々なサイズで各種の用紙に直接印刷します。メ モリカードをメモリカードスロットに挿入します。[表示と印刷]をタッチし、写真 を参照して印刷します。[編集]メニューを使用して、写真の回転、トリミング、ま たは修正を行います。
- **1) Apps : 地図、塗り絵、パズルなど、Web上の情報にすばやく簡単にアクセスし、** 印刷することができます。
- **12 コピー:**片面または両面でカラーまたはモノクロコピーを実行します。[設定] ボタンをタッチし、用紙の設定(サイズ、種類、サイズ変更、余白)および画質(濃 淡、強調)を変更します。
- 13 **スキャン:**[電子メール]、[メモリ カード]、または[コンピュータ]のいずれかを タッチして、スキャンの送信先を選択します。コンピューター ソフトウェアからス キャンを開始することもできます。コンピューター ソフトウェアではより多くの 高度な機能を利用できます。
- 14 **クイックフォーム:**カレンダー、チェックリスト、ゲーム、ノート用紙、グラフ用紙、 五線紙を印刷できます。
- 15 **オンボタン:**[オン]ボタン
- 16 **ワイヤレス ステータス ランプ:**P4を参照ください。

※Appsのその他の機能を利用するには、プリンターのインターネッ トへの接続が必要です。

※「クイックフォーム]はインターネット接続、ワイヤレス接続設定を 行っていなくてもご利用いただけます。

※メモリカードから写真の印刷を行うには、本 書の**ダイレクトプリント:**の手順をご参照くだ さい。

※コピーを行うには、本書の**コピー:**の手順をご 参照ください。

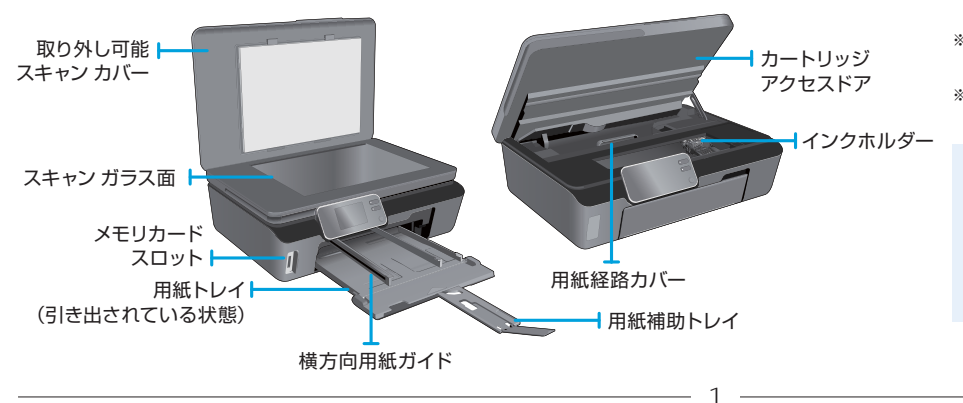

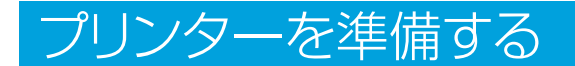

■プリンターを箱から取り出します。

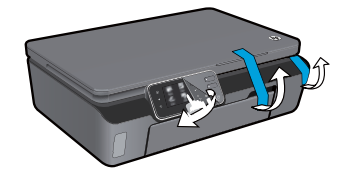

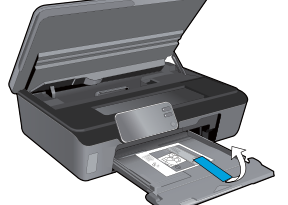

保護フィルム、すべてのテープ、梱包材を取り外します。

2 電源をオンにします。

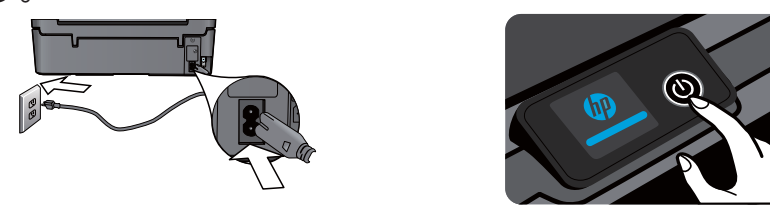

電源コードを接続します。図をタッチしてプリンターの電源を入れます。

 $\textbf{B}$ 電源オン後、[セットアップ]をタッチします。インクカートリッジの挿入の画面になります。[表示]を タッチするとインクカートリッジ挿入におけるアニメーションが表示されます。

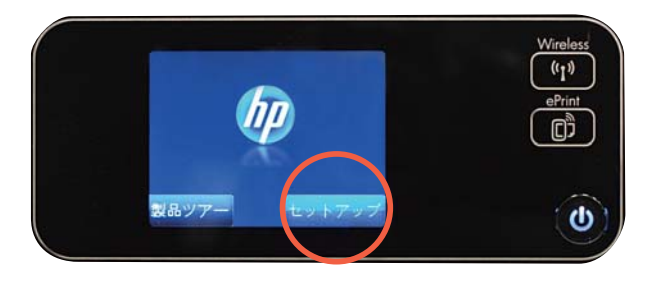

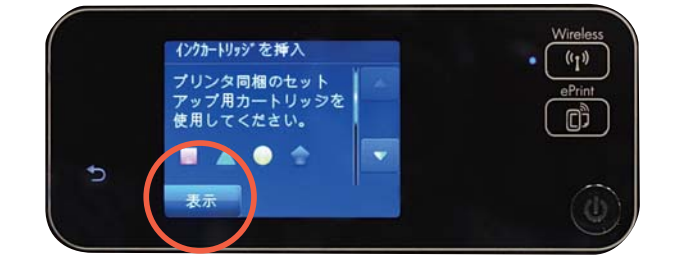

<mark>4</mark>カートリッジアクセスドアを開きます。インクホルダーが移動し、停止するのを確認します。インクホ ルダーが移動しない場合は、プリンターの電源が入っているか確認してください。電源が入っている 場合は、プリンターから音がしなくなるまで待ちます。インクホルダーにセットされているプラスチッ クは外して破棄してください。

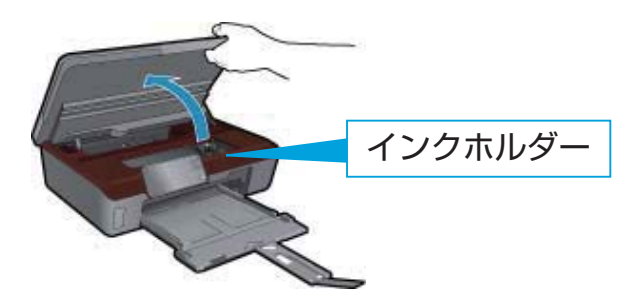

※インクホルダーが中央に移動しない場合は、電源が入っている か確認してください。

※インクホルダーにセットされているプラスチックは外して破棄し てください。

 $\textbf{S}$ インクカートリッジの包装を剥がし、オレンジ色のキャップをひねって外します。

注意:金属の接点やインクノズルに触れたりしないでください。インクカートリッジが使用できなくなります。

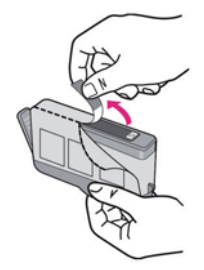

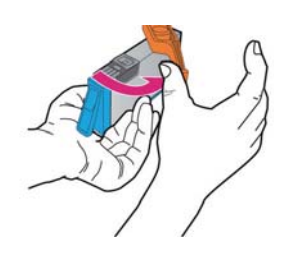

<mark>6</mark>インクカートリッジを取り付ける場所を確認します。プリンターのインクホルダー上部にある色およ びマークとインクカートリッジの色およびマークをあわせて、インクカートリッジがカチッとなるまで 押し込みます。

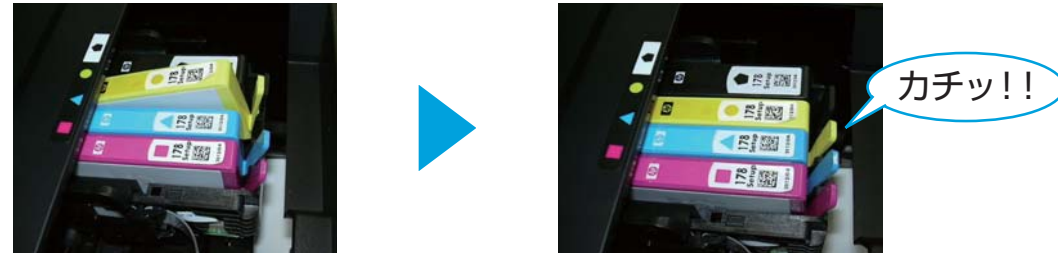

- <mark>?</mark>カートリッジアクセスドアを閉めます。HP製のインクが認識され[OK]をタッチすると初期化が開始 されます。初期化が終了するまで電源は切らずにそのままお待ちください。
- 8)次にプリントカートリッジ位置調整ページを印刷するためのA4普通紙を用意します。[表示]をタッチ すると用紙セットにおけるアニメーションが表示されます。
- $\bm{9}$ 用紙補助トレイを引き出し、横方向用紙ガイドを外側にスライドさせます。A4普通紙をさばいてから 給紙トレイにセットします。横方向用紙ガイドを用紙の端にスライドさせて固定します。

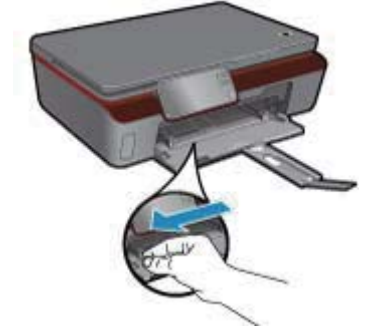

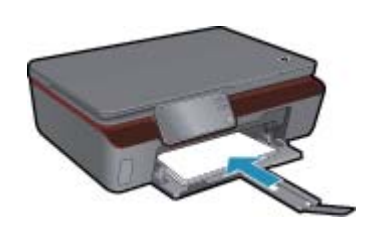

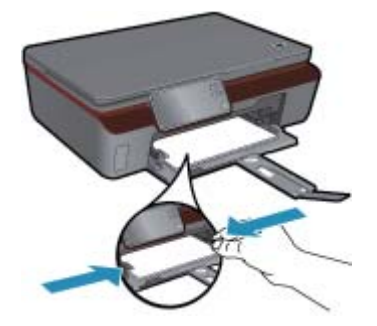

注意:未使用の白いA4普通紙をご使用ください。A4サイズ以外の用紙やハガキ、フォト用紙、色つきの用紙等では、位置調整は正常に行われ ず印字品質が低下します。

※給紙トレイは手前に引き出すことができます。

<mark>0</mark> | ブリンターの準備中」と液晶に表示されるのでそのままお待ちください。ブリンターが調整ページ の印刷を開始します。

Ⅱ印刷された調整ページは、次のステップで使用します。

12 | 調整ページをスキャンします」と表示されたらカバーを開き、印刷面を下にして(■が三つある方を 右側)、ガラス板の右手前の端に置き、カバーを閉じて[OK]をタッチします。

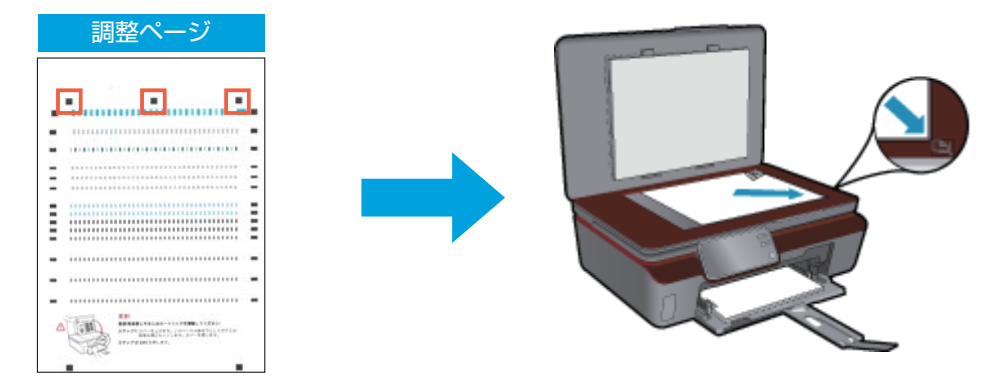

※調整ページにイエローは印字されておりませんが正常です。

<mark>0</mark>「調整が完了 カートリッジは調整されました。最高品質で印刷できます。」と表示されたら[OK]を タッチします。

●「ワイヤレス接続のセットアップ」画面になりますので選択します。

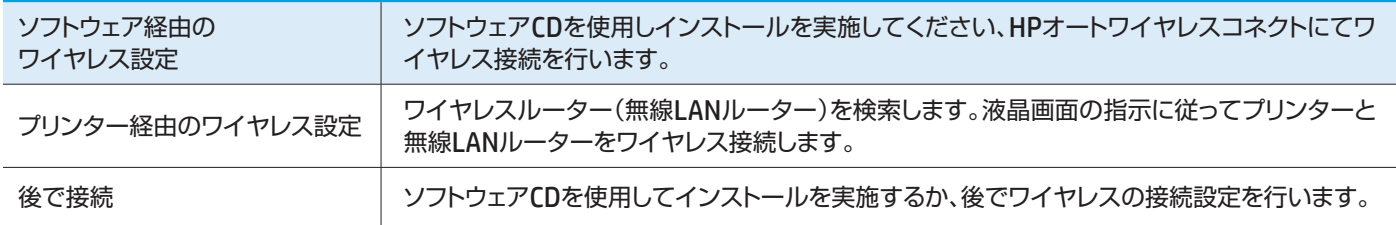

## ワイヤレス設定について

- ●HPオートワイヤレスコネクトを使用して行います。ご使用のパソコンがアクセスポイント(無線LANルーター)に接 続している場合にご利用いただけます。付属のソフトウェアCDを使用して行います。
- プリンター前面のワイヤレスボタンを押すと、ワイヤレスメニューが表示されます。「設定」をタッチし「ワイヤレス 設定ウィザード」を選んで起動し、画面の指示に従ってワイヤレスネットワークへの接続を行うことができます。
- WPS対応のアクセスポイントをご使用の場合は、プリンター前面のワイヤレスボタンを3秒以上長く押すと、WPS の設定画面が表示されます。「スタート」をタッチした後にアクセスポイント(無線LANルーター)のWPSボタンを押 します。WPSボタンが押されなかったり、認識されずに2分間経過するとタイムアウトになります。WPSボタンで接 続がうまく行えない場合は、上記の方法で行ってください。
- [ワイヤレス設定] メニューからは、ワイヤレス通信の無効化(オフ)が行えます。

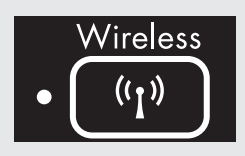

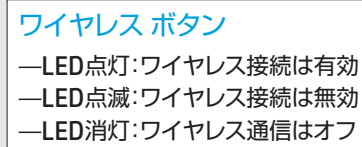

- 点灯している青いランプは、ワイヤレス接続が確立されており、印刷できることを示します。
- ゆっくり点滅するランプは、ワイヤレスはオンですが、プリンターがネットワークに接続されて いないことを示します。プリンターがワイヤレス信号の範囲内にあることを確認してくださ  $\mathbf{L}$
- 速く点滅するランプは、ワイヤレス エラーを示します。プリンター ディスプレイ上のメッセー ジを参照してください。

※アクセスポイント側の設定およびご使用方法につきましては、アクセスポイント付属のマニュアルでご確認、およびアクセスポイントのメーカー にお問い合わせください。

4

# パソコンへのインストール まいコンと接続する方はお読みください。

#### **●Windows ●Mac**

<mark>0</mark>HPソフトウェアをCDドライブに挿入します。 • 1 画面の指示に従います。

注意:USBケーブルはまだ接続しないでください。

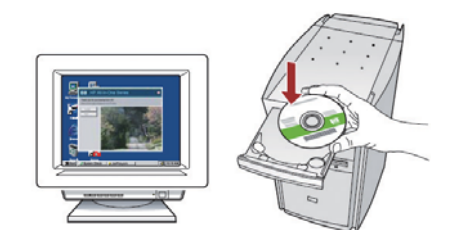

2)以下の画面が表示されたらプリンター本体の : 2 電源をオンにし、コンピューターと本体をUSB ケーブルで接続します。画面の指示に従って 操作します。

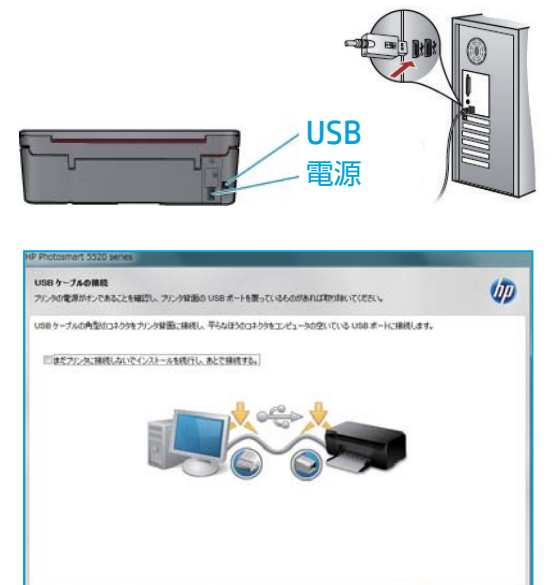

 $\begin{tabular}{|c|c|c|c|} \hline \rule{0.2cm}{.2cm} \rule{0.2cm}{.2cm} \rule{0.2cm}{.$ 

コンピューターと本体をUSBケーブルで接続 します。

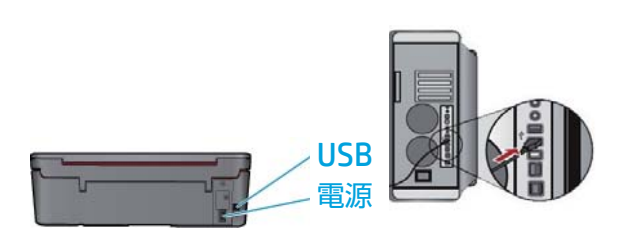

**QHPソフトウェアCDをCDドライブに挿入します。** インストーラアイコンをダブルクリックします。 画面の指示に従って操作します。

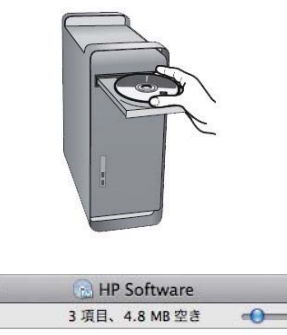

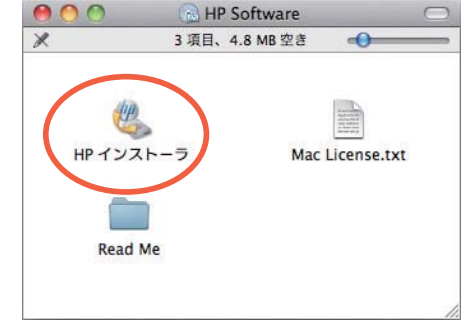

## ダイレクトプリント:**メモリカードから L判の写真を印刷する**

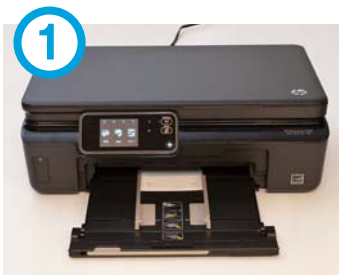

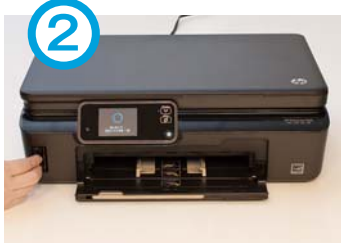

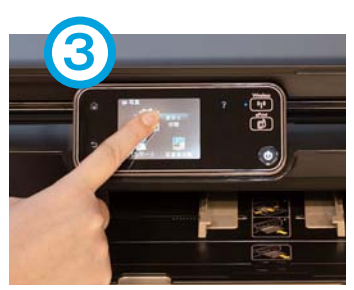

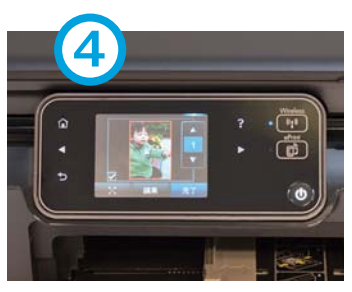

プリンターに L判のフォト用紙を プリンターに画像の入った セットします。

メモリカードを挿入します。

「表示と印刷1 をタッチします。

印刷したい写真をタッチします。 印刷枚数を指定して、 [完了] をタッチします。

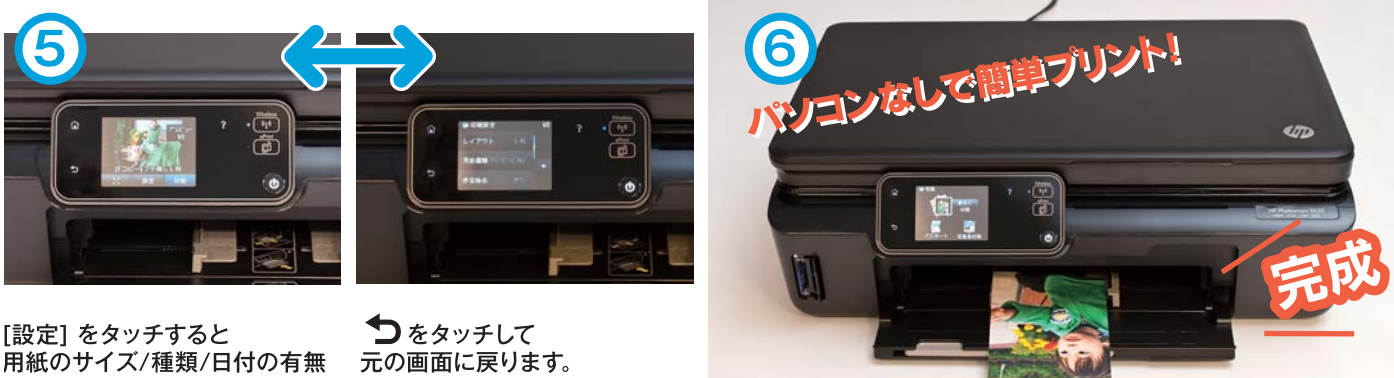

等を変更できます。

ダイレクトプリント (写真の印刷)のヒント

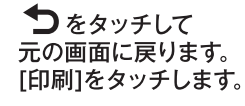

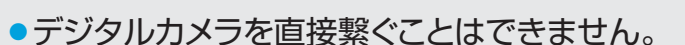

●サイズはL判の他に、2L判、はがき、A4等のサイズを選択できます。

## 便利な機能 ルーターなしでのプリンターへのワイヤレス接続

HP ワイヤレスダイレクトを使用すると、Wi-Fiデバイス(たとえば、コンピューター、スマートフォン)で、Wi-Fi対応デバイスから、 ワイヤレスルーターなしで、プリンターに直接ワイヤレス印刷を実行できます。

### **ワイヤレスダイレクトをセットアップして使用するには:**

- 1 プリンターのホーム画面から、[ワイヤレス]アイコンをタッチします。
- 2 [設定]をタッチし、[ワイヤレスダイレクト]メニューをタッチします。
- 3 [ワイヤレスダイレクト]をタッチして、[オン(セキュリティなし)]または[オン(セキュリティあり)]をタッチします。 注: セキュリティをオンにした場合、パスワードを持つユーザーだけがプリンターにワイヤレス印刷できます。セキュリティをオフにした場合、 プリンターの Wi-Fiレンジ内に Wi-Fiデバイスを持つユーザーは、誰でもプリンターに接続できます。HPではワイヤレスダイレクトのセキュ リティをオンにすることをお勧めします。
- 4 [表示名]をタッチして、ワイヤレスダイレクト名を表示します。
- <mark>ら</mark>ワイヤレスダイレクトのセキュリティをオンにした場合、[パスワードの表示]をタッチして、ワイヤレスダイレクトのパスワード を表示します。
- 6 ワイヤレスコンピューターまたはモバイルデバイスから、Wi-Fi通信をオンにし、ワイヤレスダイレクト名(例: HP-Print-xx-Photosmart xxxx)を検索して接続します。コンピューターまたはモバイルデバイスから通常通りに印刷します。ワイヤレス ダイレクトのセキュリティをオンにした場合、画面の指示に従いワイヤレスダイレクトのパスワードを入力します。
	- モバイルデバイスから印刷する場合、モバイルデバイスに印刷アプリケーションがインストールされている必要があります。
	- コンピューターから印刷する場合、プリンターソフトウェアがインストールされている必要があります。
	- ワイヤレスダイレクト接続は、プリンターがワイヤレスホームネットワークに接続されている場合でも使用することができます。
	- ワイヤレスダイレクト接続からインターネットにアクセスすることはできません。

## コピー:**A4用紙をカラーコピーする**

物の印刷したい面を下にして、右下にぴったり 寄せてセットします。

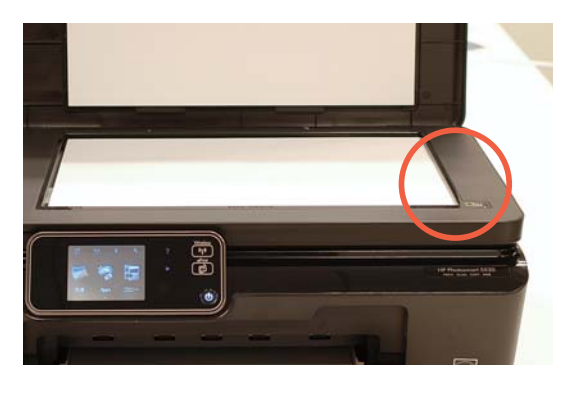

3 [コピー]をタッチします。

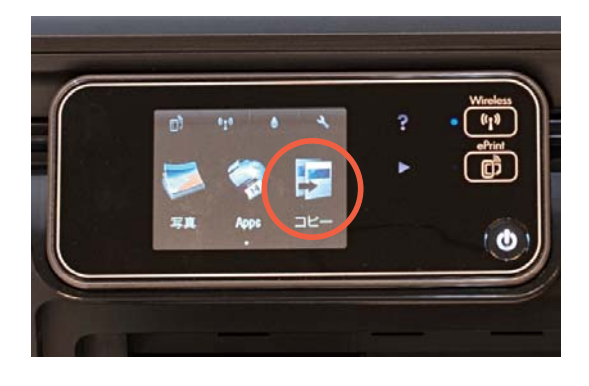

5 [カラー]をタッチします。

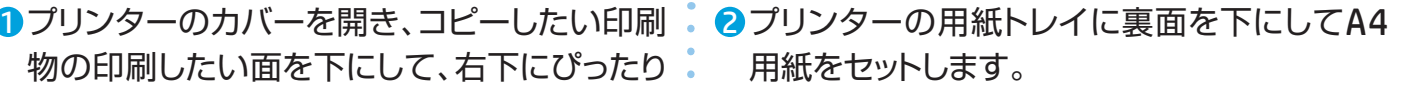

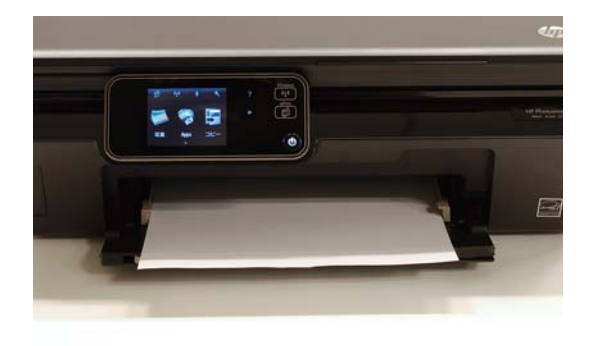

 $\bm{0}$ 左右の矢印でコピー枚数を指定します。

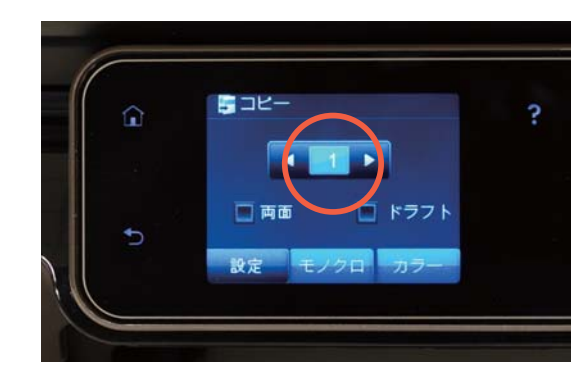

### コピーが始まります。 6

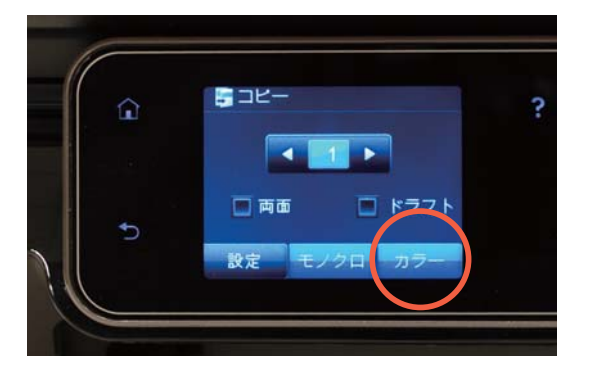

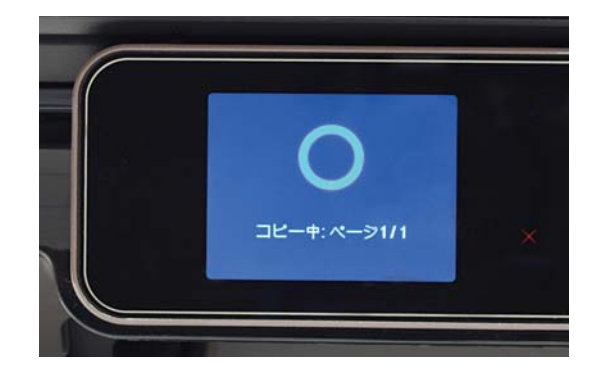

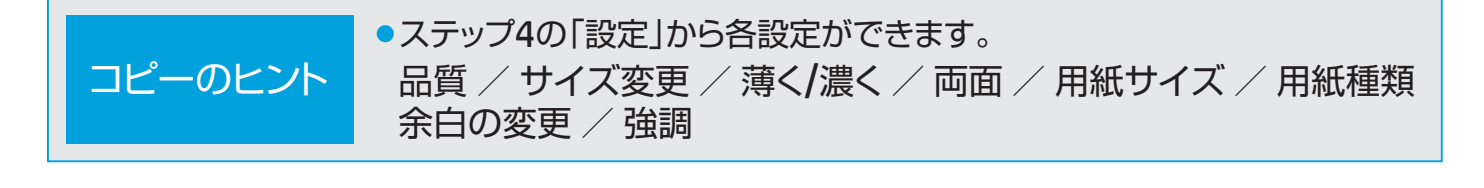

7

# 推定インク残量の確認方法

1 ホーム画面でインクアイコンをタッチします。

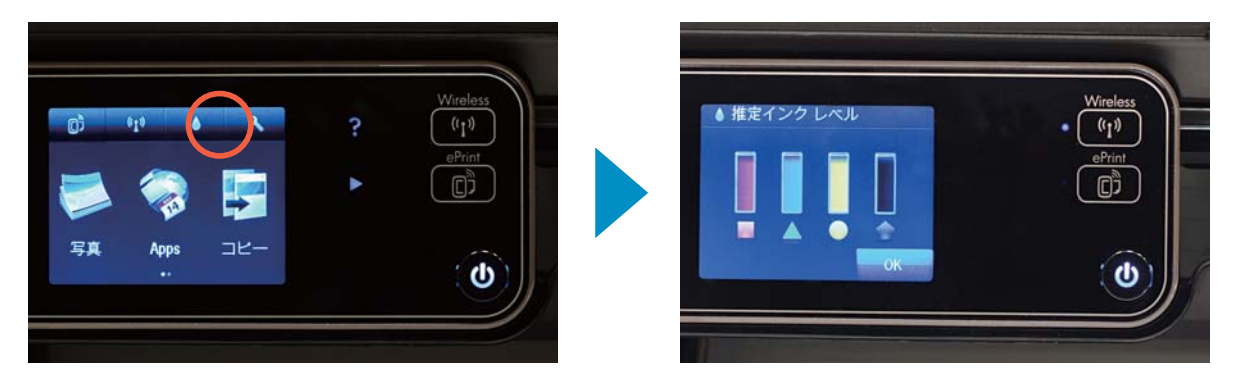

# プリントヘッドのクリーニング

長期間プリンターで印刷していなかった場合などに、インク残量がまだあるのに印刷がかすれ る、横筋が入る、色合いがおかしい、特定の色が出ない、などの現象が出ることがあります。 プリントヘッドのノズルに詰まりがある可能性があります。 このような場合はプリントヘッドのクリーニングが効果的です。 ※クリーニングにはインクが消費されます。

**0**クリーニング後ページを印刷しますので、プリンターにA4普通紙をセットしておきます。

ホーム画面で[設定]アイコンをタッチします。 2

3 [ツール]をタッチします。

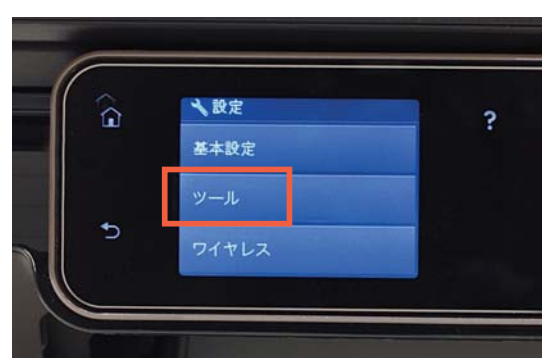

9下矢印をタッチしスクロールします。[プリントヘッドのクリーニング]をタッチします。 クリーニングを開始します。終了後にページが印刷されます。

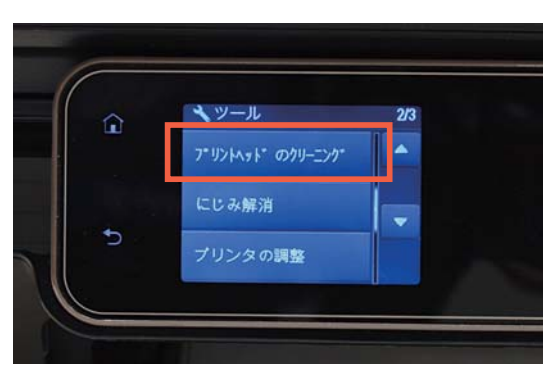

## コンピューターから印刷できない場合の対処方法

プリンター本体の液晶画面にエラーメッセージが表示されていないか確認します。 また、プリンターとコンピューターを接続するケーブルが正しく接続されているか確認します。

プリンターの準備が整っているかプリンターア 1 イコンの状態を確認します。 [スタート]-[コントロールパネル]-[プリン ター]と開きます。

※プリンターフォルダの開き方、また表示やメニュー構成は各OS によって異なります。詳しくはお手持ちのパソコンのマニュアル などをご確認ください。

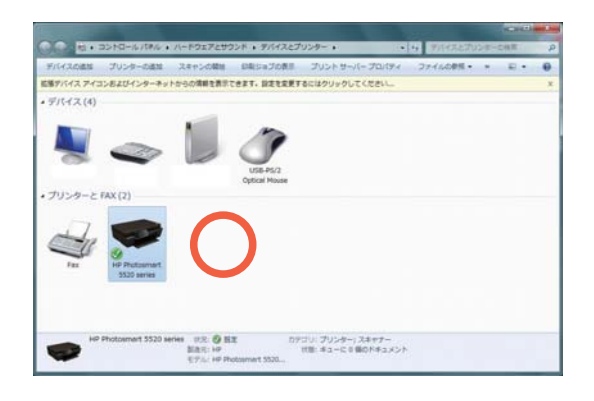

- 8) プリンターアイコンをダブルクリックします。次 の図のようにウィンドウが開きます。この例で は、印刷ジョブがエラーになり、印刷ができな い状態になっています。
- $\frac{0.01}{2.0}$  $\textbf{S}$ [プリンター]をクリックし、以下の状態にしま  $\textcolor{red}{\bigcirc}$ 以上で確認は終了です。 印刷をお試しください。 す。 ブリンター(P) ドキュメント(D) 表示(V) 接続(Q) 通常使うプリンターに設定(T) ■「通常使うプリンターに設定] 印刷設定(E)... にチェックが入っていなかっ ドライバーの更新(D)  $-m@b + (A)$ その他トラブルや、よくあるご質問につきましては、イン たらクリックしチェックをつけ すべてのドキュメントの取り消し(L) ターネットの検索エンジンから弊社ホームページをご確 共有(H)...<br>プリンターをオフラインで使用する(U) ます。 認ください。  $\exists$ Dit $\pm$ z(R) ■[一時停止]にチェックが入っ 開じる(C) ていたら、クリックしてチェッ  $\boxed{\Box\Box\Box\Box\boxtimes\mathbf{X}}$ クを外します。 N hpカスタマーケア  $\circ$ ■「プリンタをオフラインで使 ▶www.hp.com/support/japan用する]にチェックが入って いたらクリックしてチェック を外します。

2 プリンターの状態が正しい状態であるか確認 します。印刷可能である場合、1の図の○のよ うに緑のマークで表示されています。下の図の ×のようにエラー状態では印刷ができません。 このような状態の場合、ステップ3以降に進ん でください。

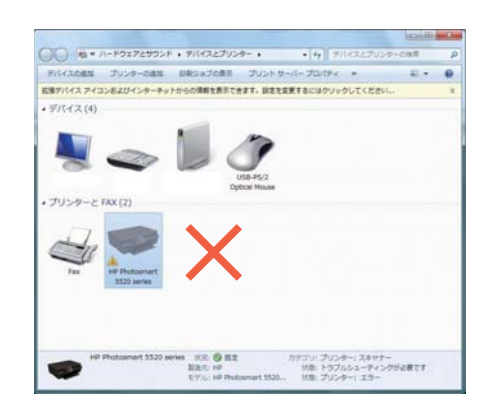

❹この状態では印刷が開始されません。このよ うな場合、印刷ジョブをクリックして選択し、 PCの[delete]キーを押して印刷ジョブを削 除します。

# Webサービス

### **■HP ePrintの使用**

HP ePrintを使用するには、プリンターをインターネット接続でネットワークに接続しておく必要があ ります。ワイヤレス接続セットアップ中に指示があったときにWebサービスを有効にします。または ePrintボタンから Webサービスを有効にします。

- 1. [はい]をタッチして使用許諾条件に同意します。
- 2. [はい]をタッチして自動更新を有効にします。
- 3. HP ePrint情報ページが印刷されます。プリンターのプリンターコードが 記載されています。
- 4. HP ePrintCenterにアクセスし、プリンターコードを入力してHP ePrintCenterでプリンターを追加します。

追加後、プリンターにHP ePrint用の電子メール アドレスを割り当てます。

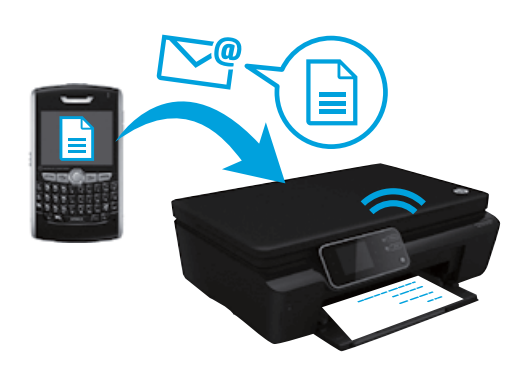

- Wireless
- HP ePrintにはスパム フィルター機能が備わっており、電子メー ルと添付ファイルを印刷専用フォーマットに変換してウィルス 感染や有害なコンテンツを制限しています。
- 元のフォントやレイアウト オプションによっては、印刷結果が最 初の表示と多少異なる可能性があります。
- HP ePrintサービスは、好ましくない素材や著作権を持つ素材 の印刷まで防止することはできません。ただし、プリンターの電 子メール アドレスに印刷ジョブを送信できる人を指定すること で、プリンターのセキュリティを強化することができます。

## **■HP ePrintCenter Webサイトの使用**

HP ePrintCenter Webサイトは、ePrintアカウントとAppsの管理に使用できます。

- HP ePrint設定を管理できます。
- HP ePrintのセキュリティ機能を強化できます。
- HP ePrintキューを管理し、印刷ジョブのステータスをモニターできます。
- 他のHP ePrint対応機種を追加できます。

### ▶ **www.hpeprintcenter.com または www.hpconnected.com**

### **■Webに接続されたプリンターでは、塗り絵、カレンダー、パズルなどを印刷できます。**

コントロールパネルの[Apps]アイコンをタッチします。印刷できる項目や内容は変更される場合が あります。また特定の機能を使用できるようにするにはアップデートが必要になる場合があります。

# HP プリンターの限定保証規定

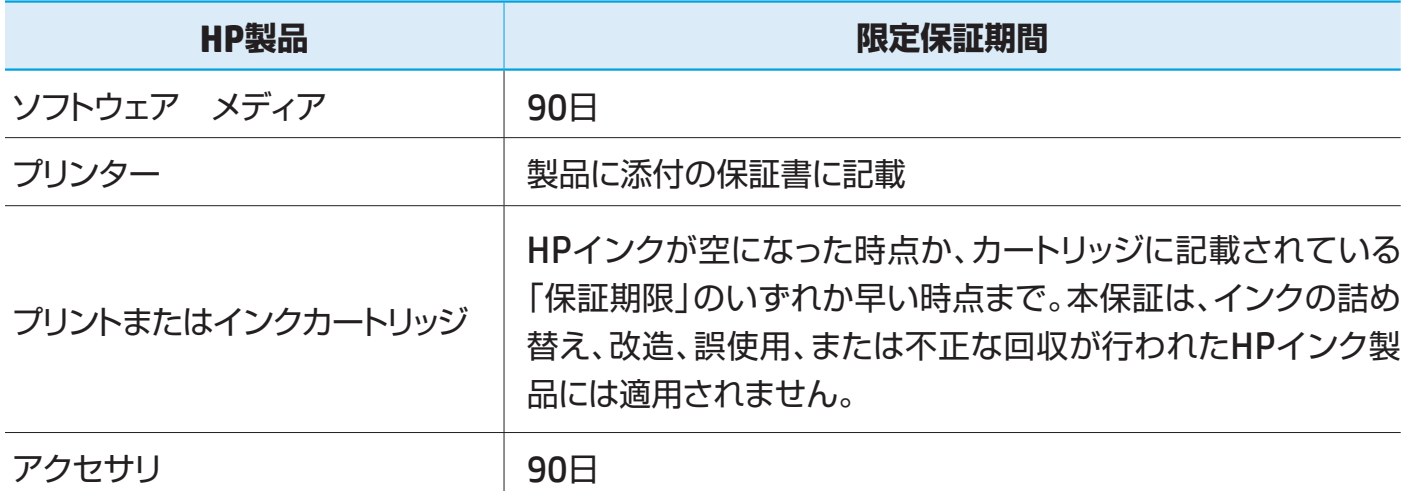

#### A.限定保証の有効範囲

- 1. Hewlett-Packard(以下HP)は、ご購入日から上記の指定期間中、設計上および製造上の不具合のないことを保証いたします。
- 2. HPのソフトウェア製品に関する保証は、プログラムの実行エラーのみに限定されています。HPは、製品操作によって電磁波障害が引き起こされた 場合は保証しません。
- 3. HPの限定保証は、製品の通常使用により発生した欠陥のみを対象とします。下記に起因する不具合を含むその他の不具合には適用されません。 a.不適切なメンテナンスや改修 b.他社により提供またはサポートされているソフトウェア、部品、またはサプライ品の使用 c.製品使用外の操作 d.不正な改修や、誤使用
- 4. HPプリンター製品にHP製品以外のインクカートリッジやインクを詰め替えたカートリッジを使用した場合は、保証の対象、またはHPサポートの対 象から外れます。ただし、プリンターの故障や損傷がHP製以外の詰め替え用インクカートリッジの使用によって発生した場合はHPは標準時間と実 費にて特定の故障または損傷を修理いたします。
- 5. HPは、保証期間中にHPの保証対象となる製品の不良通知を受け取った場合、HPの判断に従って製品を修理または交換するものとします。
- 6. HPの保証対象となる欠陥製品の修理や交換が適用範囲で行えない場合、HPは、欠陥通知を受け取ってからしかるべき期間内に購入代金返還を 行います。
- 7. HPは、お客様が欠陥製品をHPへ返却するまでは、修理、交換、返金を行う義務はないものとします。
- 8. 交換製品は、新品、またはそれに類する製品で、機能的には少なくとも交換に出された製品と同等のものとします。
- 9. HP製品は、パーツ、コンポーネントや素材を再利用して製造する場合がありますが、これらの性能は新しいものと同等です。
- 10. HPの限定保証は、HP製品が販売されているすべての国と地域で有効とします。出張修理などの追加保証サービス契約については、HP製品販売 国/地域における正規のHPサービスセンタ、または正規輸入代理店までご相談ください。

#### B.保証の限定

 国/地域の法律によって認められる範囲内で、当社および第三者の納入業者のいずれも、保証条件、製品品質、および特定の目的に関して本保証 以外に明示的または黙示的に保証をすることはありません。

#### C.限定責任

- 1. 国/地域の法律によって認められる範囲内で、本保証に規定された救済が、お客様のみに限定された唯一の救済になります。
- 2. 本保証に規定された義務を除いて、HPまたは第三者は、損傷について、直接的、間接的、特別、偶発的、必然的であるかどうか、あるいは、契約、不 法行為、その他の法的理論に基づくかどうかに関わらず、またそのような損傷の可能性を説明しているかどうかに関わらず、責任は負わないものと します。

#### D.国/地域ごとの法律

- 1. 本保証によって、お客様に特定の法的権利が付与されます。この権利は、米国およびカナダについては州ごとに、その他の国については国ごとに付 与されることがあります。
- 2. この保証書の内容と国/地域の法律が整合しない場合、本保証書は地域の法律に合致するように修正されるものとします。このような国/地域 の法律の下で、一部の警告文と限定保証はお客様に適用されない場合があります。たとえば、米国の複数の州、また米国以外の政府(カナダの州 を含む)などでは、以下のとおりとなります。

a.本保証書の警告文と限定保証を、お客様の法廷権利の制限からあらかじめ除外する場合があります。(例:イギリス)

- b.その他に製造元が保証を認めないことや限定を設けることについて規制すること。
- c.お客様に追加の保証権利を提供すること、製造業者が責任を逃れられない暗黙の保証期間を規定すること、および暗黙の保証期間に対する限 定を認めないこと。
- 3. 本保証の条項は法律の及ぶ範囲内までとし、除外、制限、または修正などはしないものとします。また、義務づけられた法的権利は、お客様へのHP 製品の販売に適用されます。

© 2013 Hewlett-Packard Development Company, L.P.

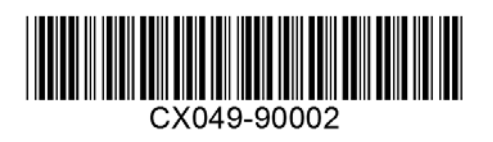